## Fix SIWeb display problems with Compatibility View in IE10 and IE11

When student is using IE10 or IE11 to access SIWeb, the following may appear:

<IE10: The searching icon in course add/drop is not functioning>

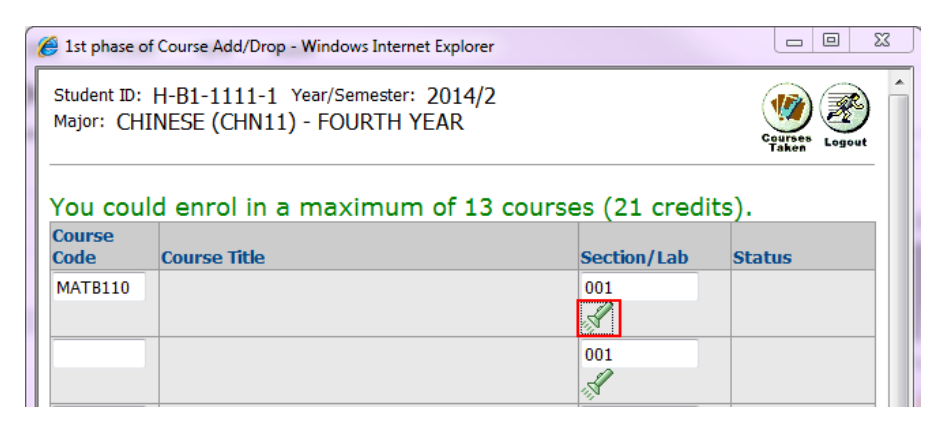

<IE11: The study plan is not showing on page>

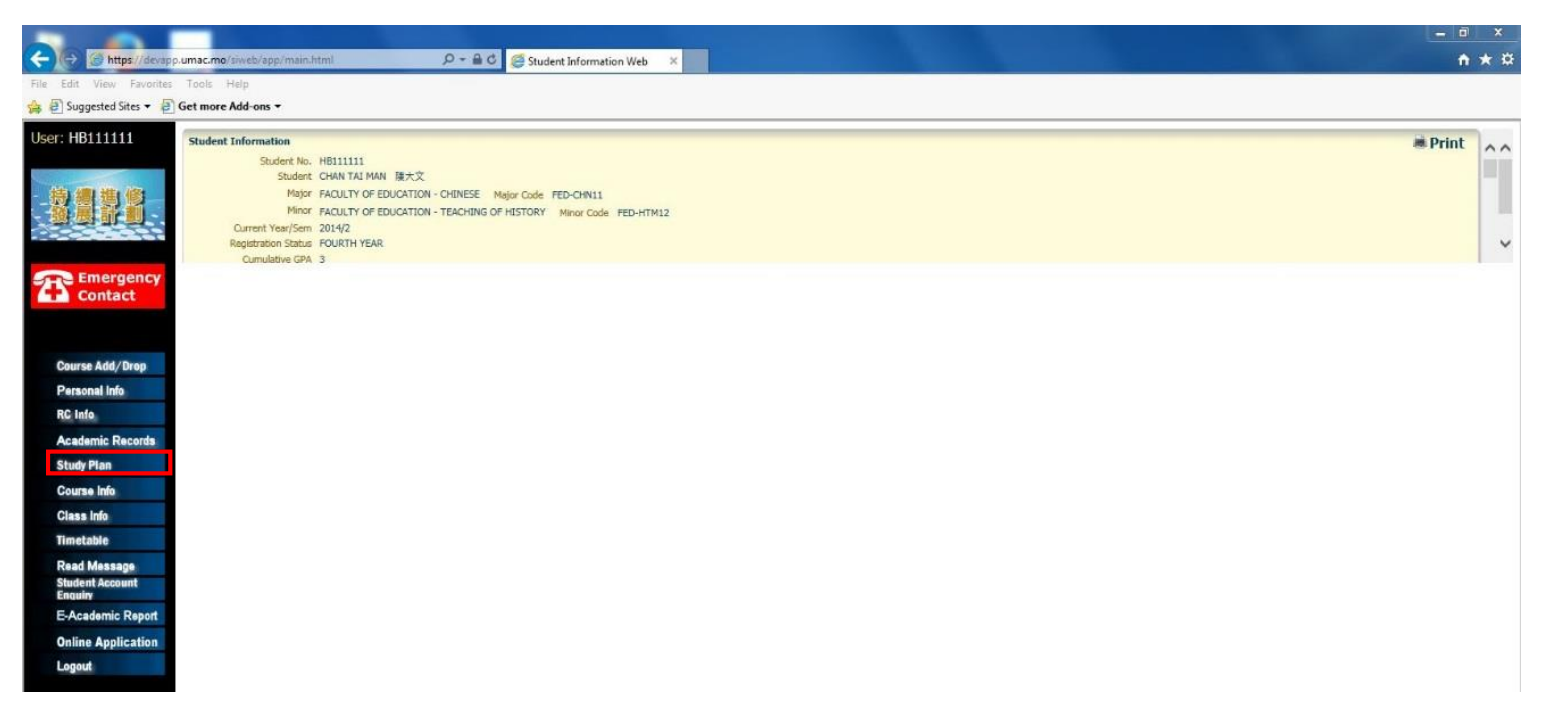

Student may solve these problems with "Compatibility View" in IE. Please follow the steps below to set up the Compatibility View.

## Set up Compatibility View for IE10

- 1. Press "Alt" on your keyboard to bring up the top menu in IE10.
- 2. Click Tools > Compatibility View Settings to set up the mode.

الهجا

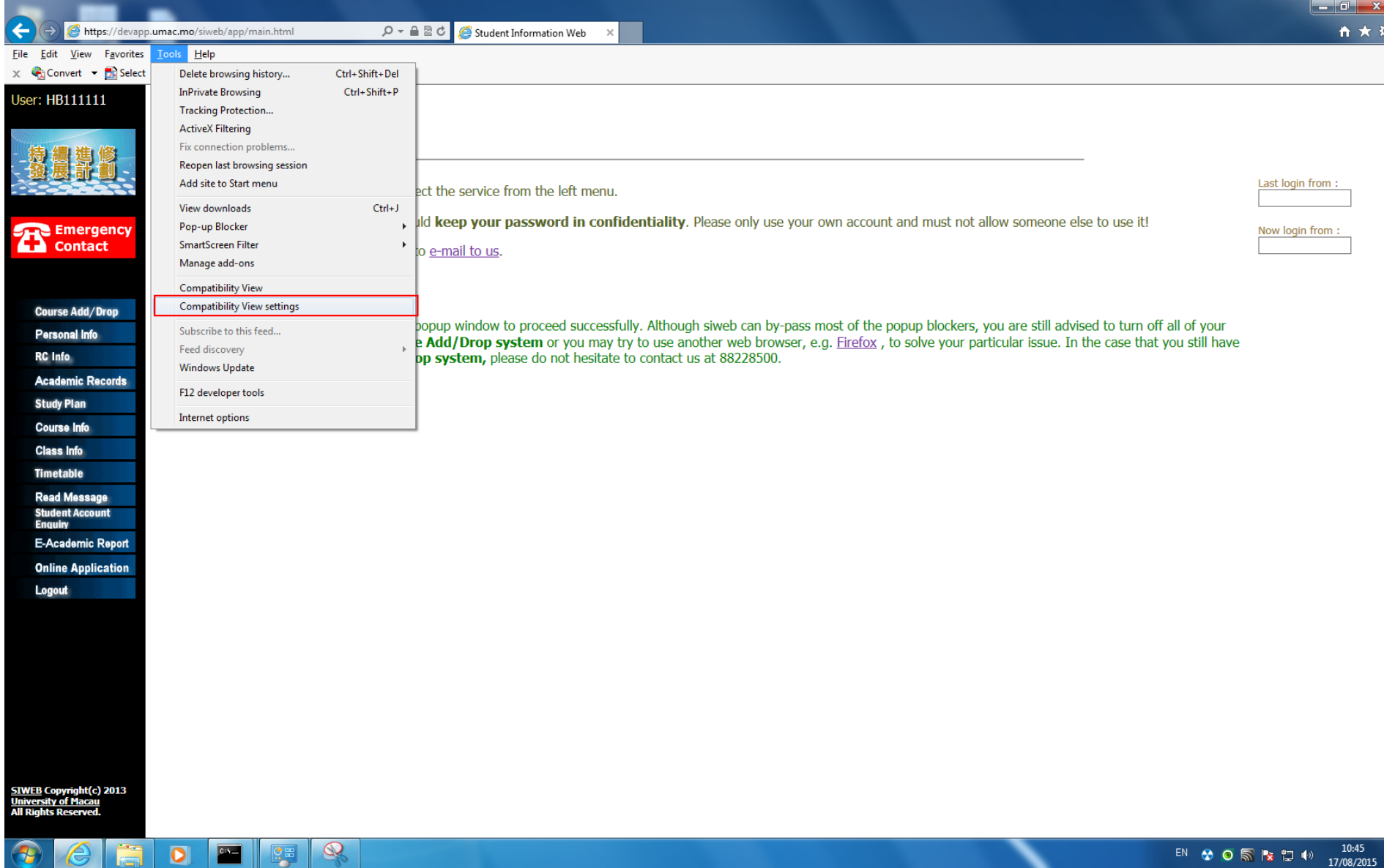

17/08/2015

- 3. Type in "\*.umac.mo" in 'Add this website' field, and click 'Add'.
- 4. You can see "umac.mo" is added to the 'Websites you've added to Compatibility View', click 'Close' to go back to SIWeb.

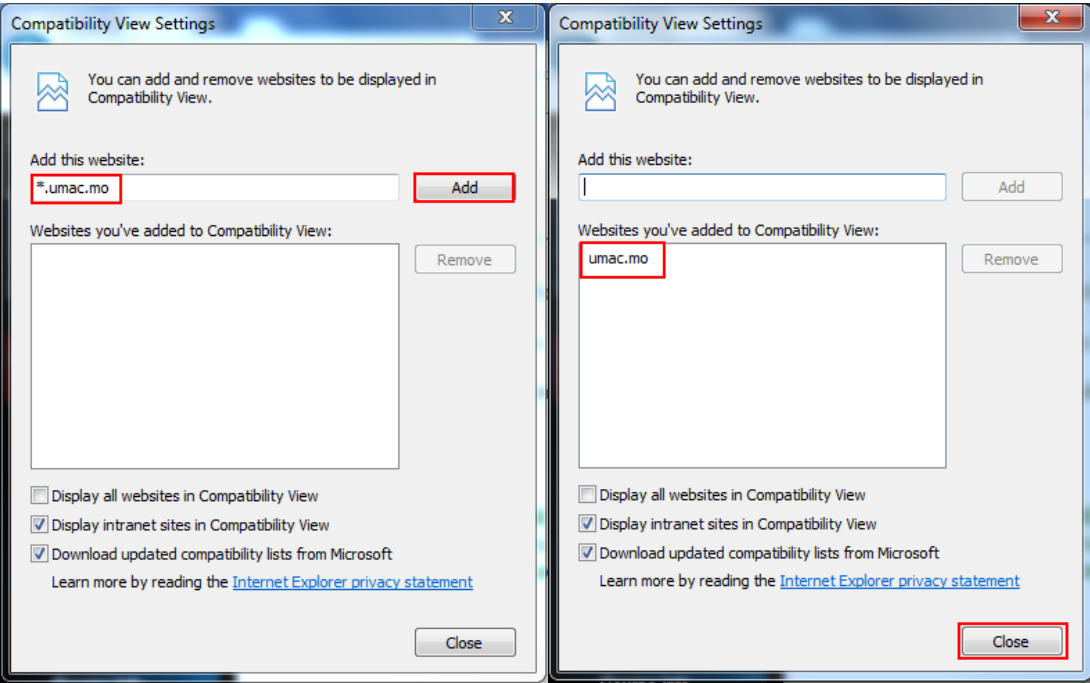

5. You can see the "Compatibility View" is on now.

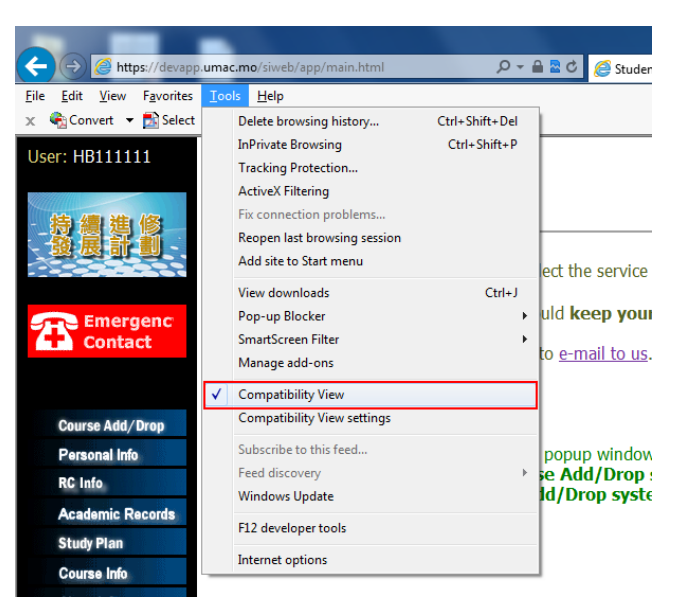

## Set up Compatibility View for IE11

1. Click Tools > Compatibility View Settings to set up and switch on the view.

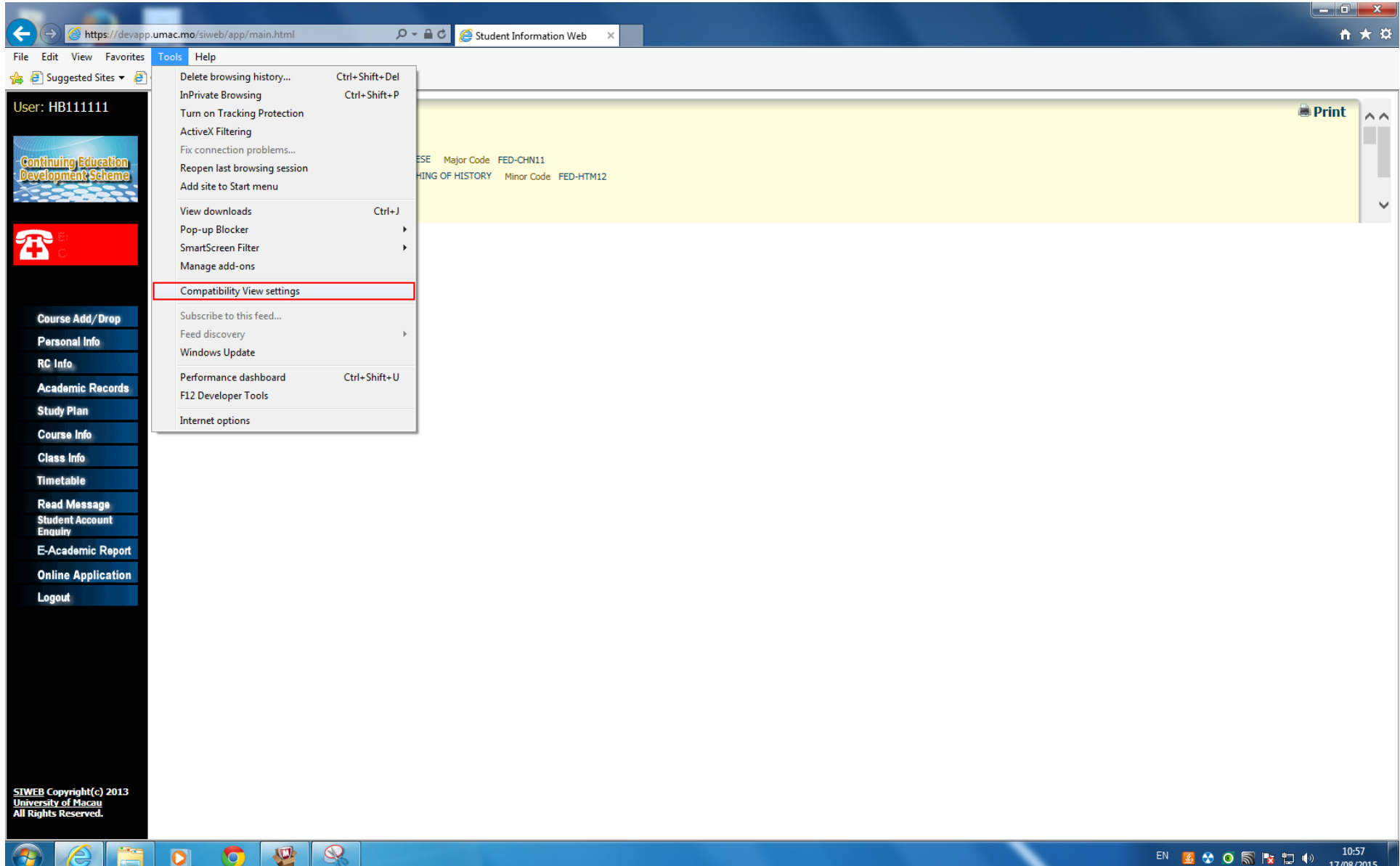

- 2. Type in "\*.umac.mo" in 'Add this website' field, and click 'Add'.
- 3. You can see "umac.mo" is added to the 'Websites you've added to Compatibility View', click 'Close' to go back to SIWeb.

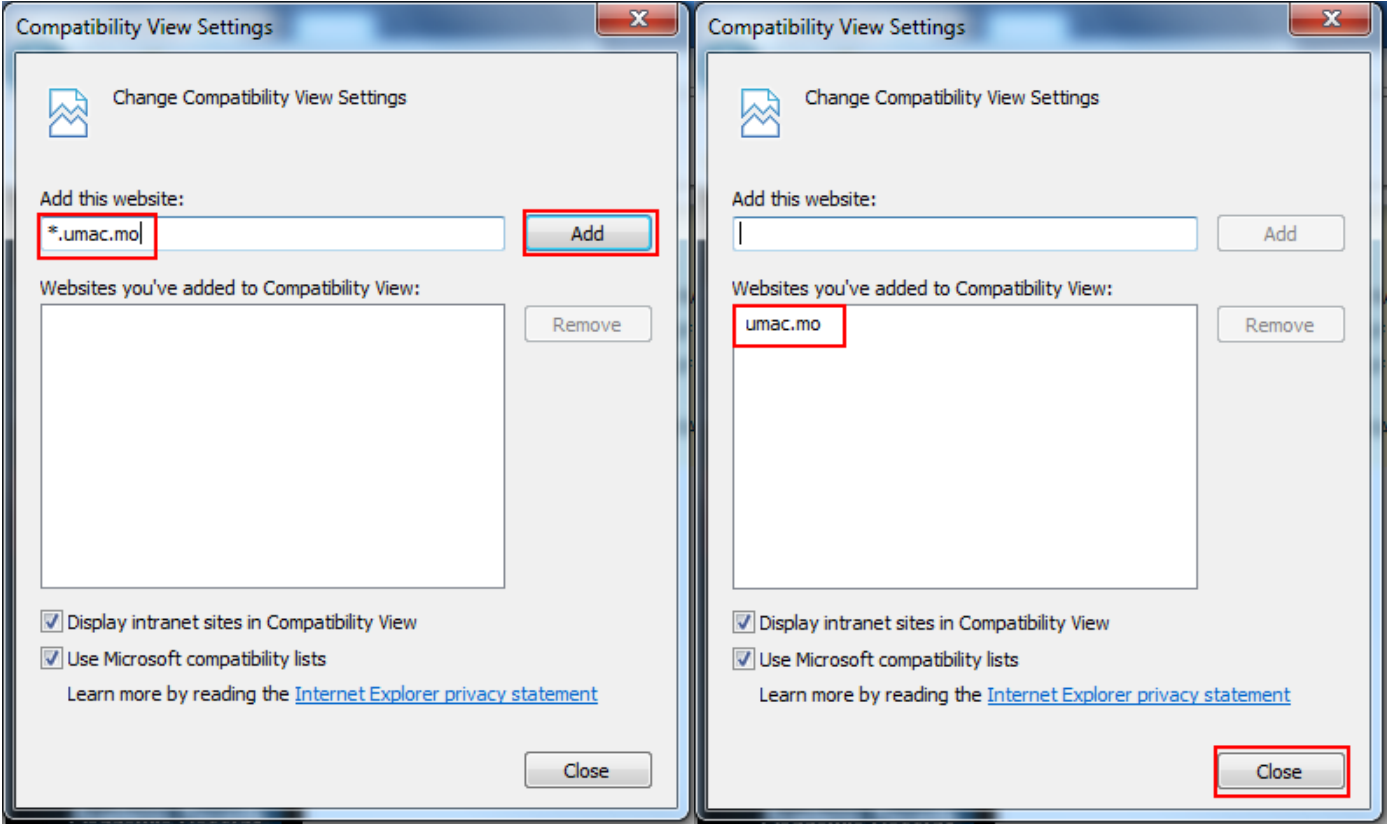

P.S. After switch on the Compatibility View in IE, a warning message may appear when student is trying to enter his study plan. Please click "OK" several times to close the warning message box, and the study plan will show on the page.

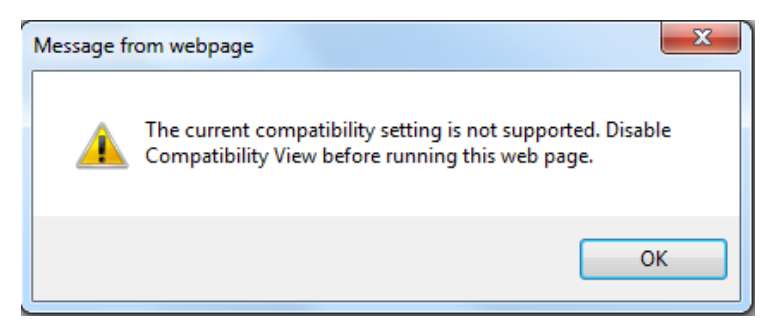